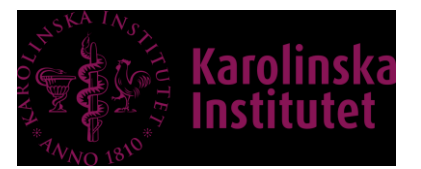

## **Instructions to use the LCI Remote Desktop**

## 1. Request access

- 1. Log in into IDAC-portal [\(https://idac.ki.se\)](https://idac.ki.se/)
- 2. Click on the button: Service
- 3. Chose: **Request access**

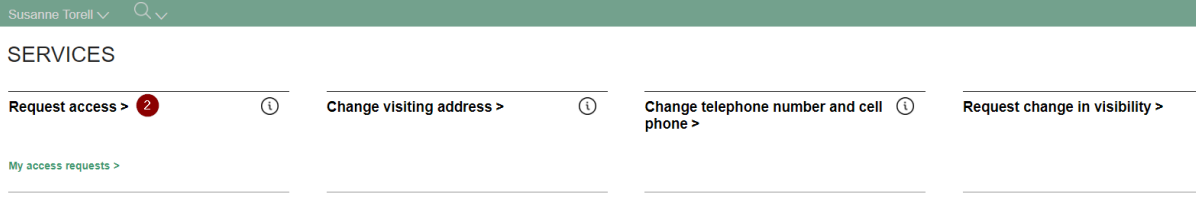

- 4. Enter data under:
	- a. "Specify a reason" chose "**Need additional access**"
	- b. "Search" write "**Remote Desktop LCI**"

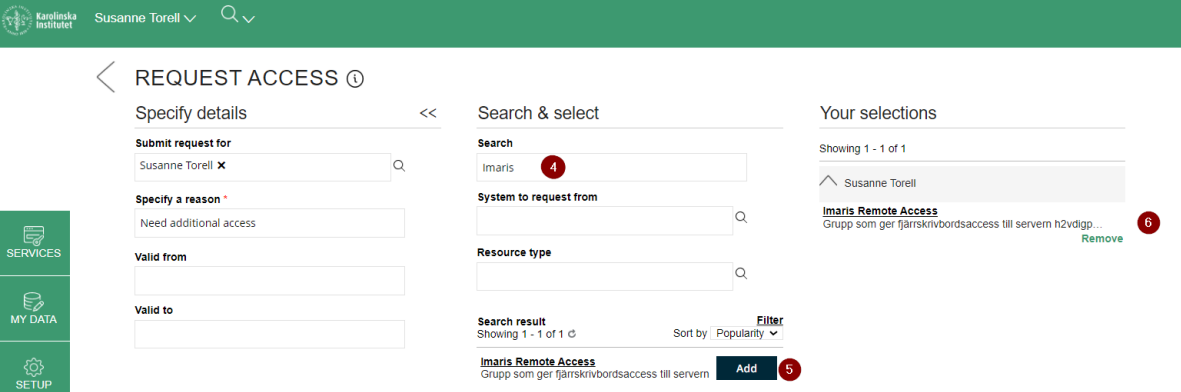

5. Click on: **Add**

The group is presented on the right side of the page

- 6. Click on: **Submit**
- 7. A green bar appears at the top of the page as confirmation of the completed request

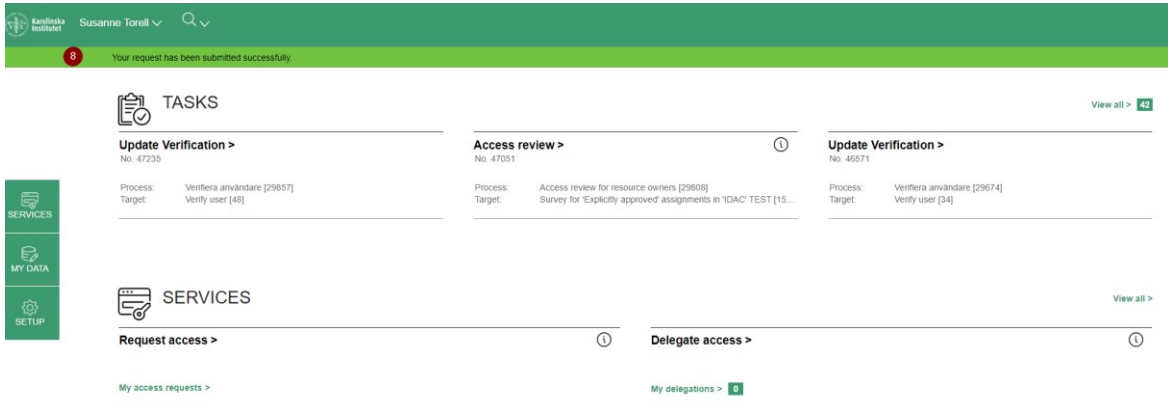

- 8. The administrators Gabriela Imreh or Sylvie Le Guyader must approve your request before you have access to the group.
- 9. You must have an active iLab account associated with a valid project number.

 $s^{KA}$ 

10. You can now go to the [Live Cell Imaging facility iLab page](https://karolinska.corefacilities.org/account/login) and book the Remote Desktop.

## 2. Activate your booking in iLab using Kiosk

1. At the top of the LCI iLab page, click on Go to Kiosk.

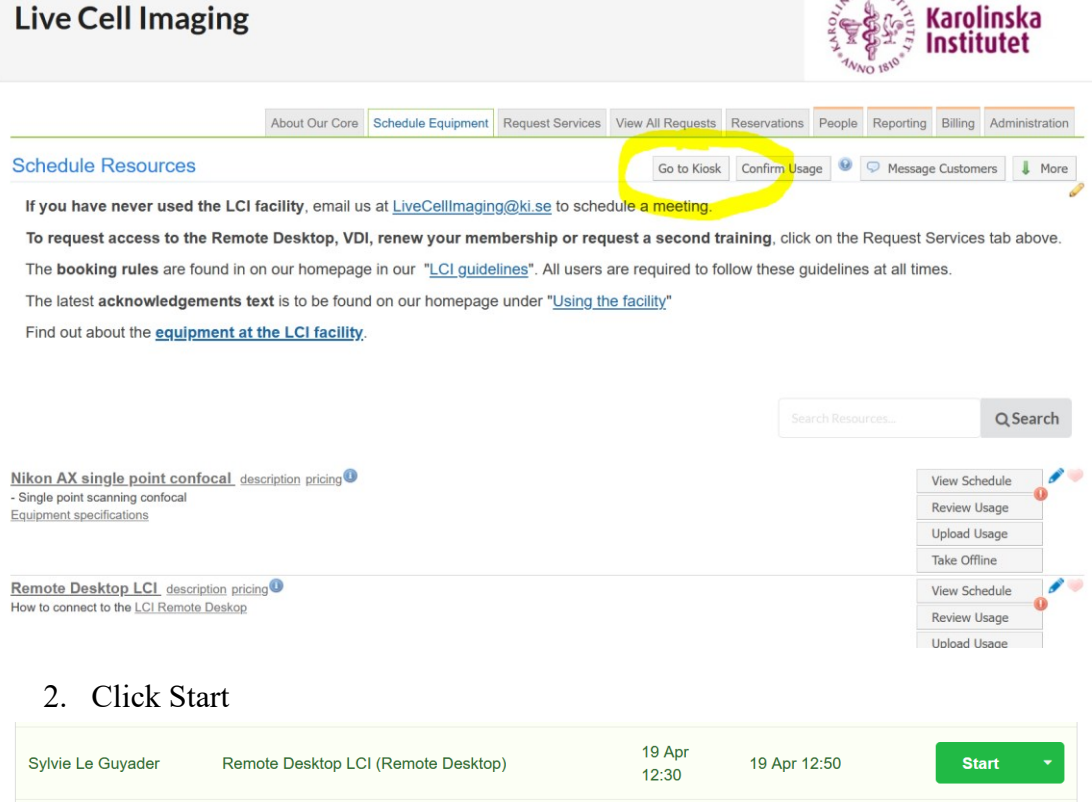

This unlocks all the software on the Remote Desktop so you can use them.

## 3. Ending your session

- 1. When you are finished, click on the Finish button in iLab to terminate your session.
- 2. Follow the instructions on the desktop to log out of the Remote Desktop. Note that you will be charged if we need to log you out because your booking is finished but you have not logged out correctly.